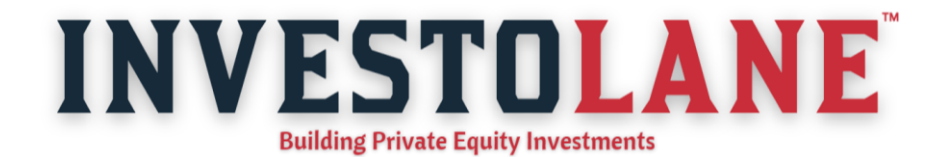

## How to add a trusted account on CDSL Easiest?

To add a trusted account on CDSL Easiest follow these steps:

1. Log in to CDSL Easiest by

visiting **[web.cdslindia.com/myeasinew/home/login.](https://web.cdslindia.com/myeasinew/home/login)** Click on *Miscellaneous* and then *Edit Trusted Account.*

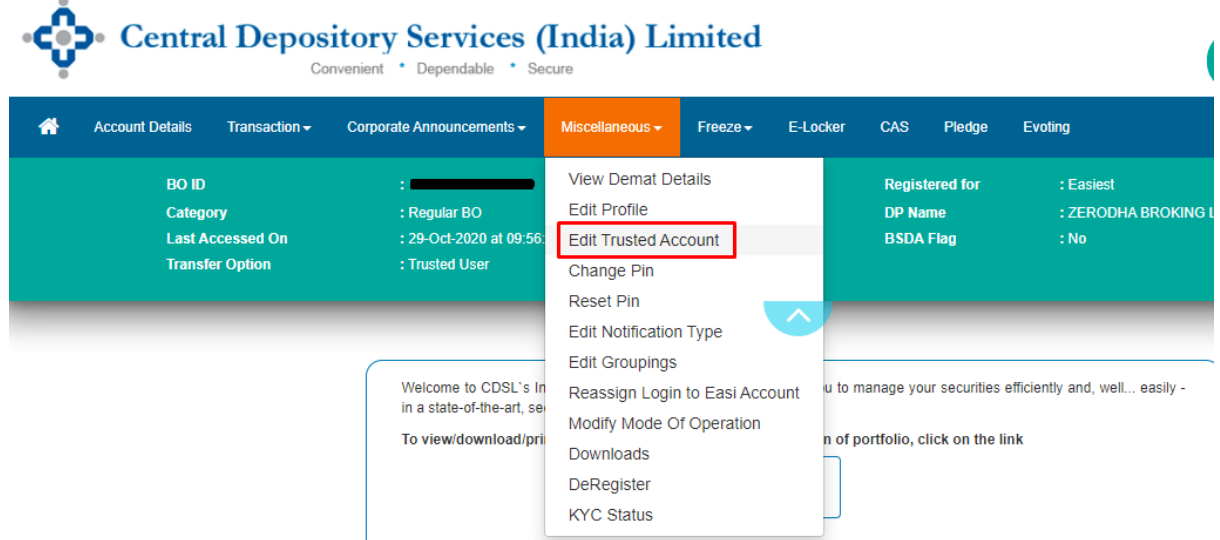

2. Click on *Add Trusted Account* and Enter the 16-Digit BO ID where stocks need to be transferred. Ensure that the BO ID entered is correct. Securities once transferred to the incorrect BO ID cannot be reversed, similar to a fund transfer to a wrong bank account.

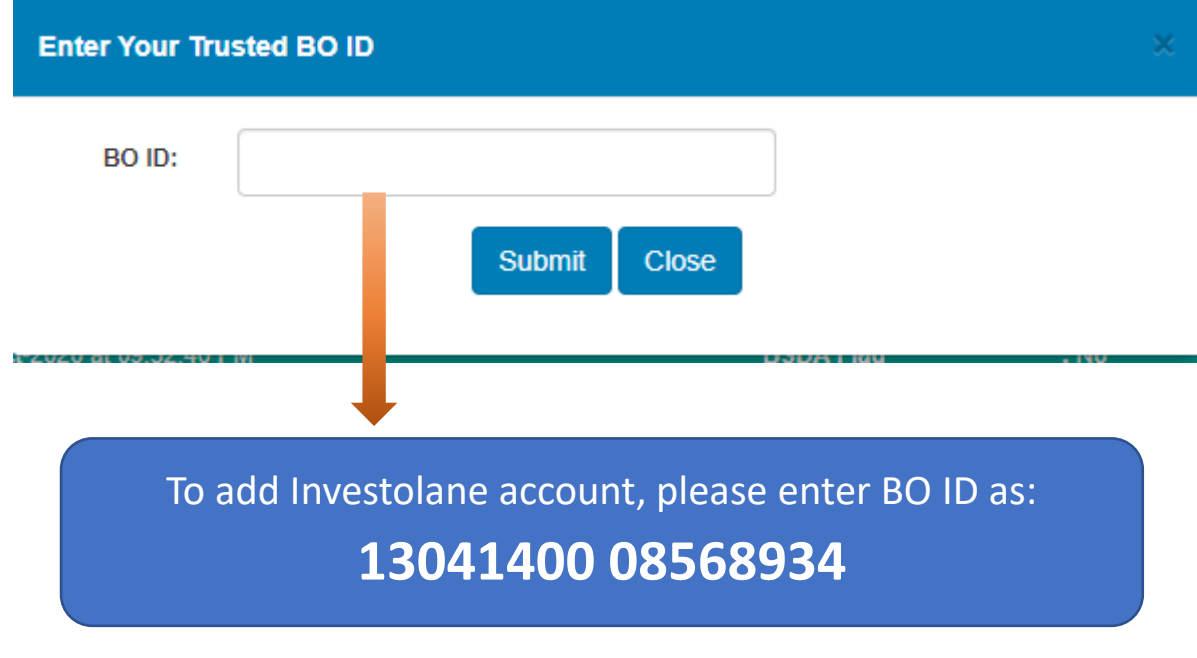

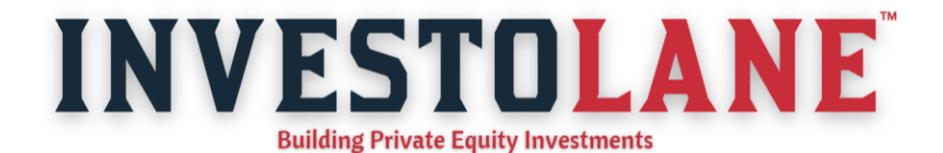

3. The *Trusted Account* will be approved within 24 working hours, after which the stocks can be transferred.

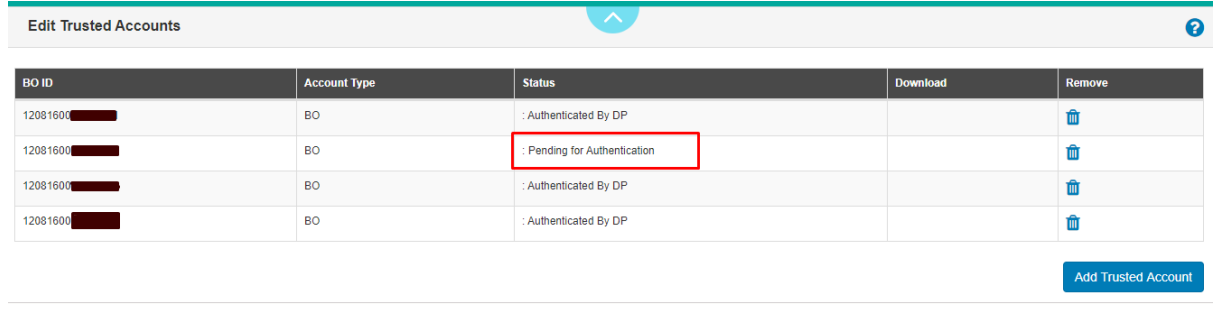

Note:

- Stocks can be transferred from CDSL Easiest only to a trusted demat account.
- Up to 4 trusted accounts can be mapped at a time. If a new account needs to be added, an existing account that is mapped has to be deleted. Deletion requests are approved within 24 working hours.